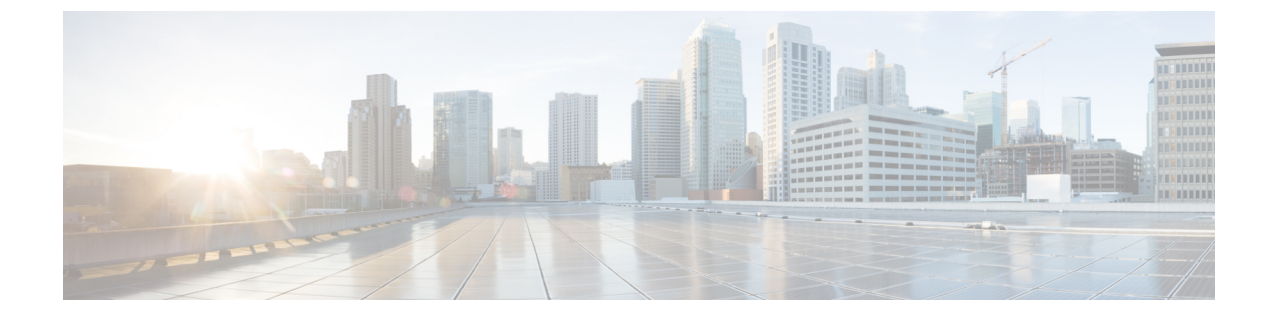

# スマートライセンスサービスおよび**Smart Call Home** サービスの設定

- Cisco ISE スマート [ライセンス](#page-0-0) (1 ページ)
- Smart Call Home  $(6 \sim \rightarrow \sim)$

# <span id="page-0-0"></span>**Cisco ISE** スマート ライセンス

シスコは、別々のライセンスを個別にインポートするのではなく、単一のトークン登録で ISE ソフトウェア ライセンスとエンドポイント ライセンスの消費を簡単かつ効率的にモニタでき るようにする、スマートライセンスを提供しています。購入したシスコ製品とライセンスの詳 細は Cisco Smart Software Manager (CSSM) と呼ばれる集中型データベースに保持され、ここ からどのエンドポイント ライセンスが使用できるかと、消費の統計情報を簡単に追跡できま す。

スマート ライセンス トークンが ISE からアクティベートされ登録されている場合、製品ライ センスごとの各エンドポイントセッションによるライセンスの消費をモニタします。スマート ライセンスは、ISEのシンプルな表レイアウトからエンドポイントセッションによるライセン スの消費について管理者に通知します。スマートライセンスは、有効な各ライセンスのピーク 使用量を集中型データベースに毎日レポートします。ライセンスが使用できる状態で消費され ていない場合、使用可能なライセンスについて管理者に通知され、使用量のモニタを継続でき ます。消費量が使用可能なライセンスの数を超えると、アラームが起動し、アラームと通知に よって管理者に通知されます。

スマート ライセンスでは、Base、Plus、Apex、TACACS などの、シスコのスマート アカウン トを介して含まれているさまざまなライセンス権限を管理することもできます。ISE から、ラ イセンス権限ごとの基本的な消費統計情報をモニタできます。CSSMアカウントから、追加情 報、統計情報、通知を表示することや、アカウントおよび権限に変更を加えることができま す。

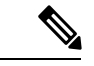

(注) Cisco スマート ソフトウェア マネージャ サテライトはサポートされていません。

ISEはライセンス消費の内部サンプルを30分ごとに取得し、コンプライアンスと消費がそれに 応じて更新されます。[更新 (Refresh) 1をクリックするだけでISEの[ライセンス (Licenses) ] テーブルにこの情報が表示されます。毎日午前 1:00 に、ISE は [ライセンス(Licenses)] テー ブルに同様に表示される [昨日のピーク数(Yesterday's Peak Count)] データに基づき、有効な 各ライセンスについて日々のピーク数を CSSM サーバにレポートします。ISE は、毎日の同期 中に自動的に再承認される CSSM 証明書のローカル コピーを保存することで CSSM サーバと 通信し、ユーザが [ライセンス (Licenses) 1テーブルを手動で更新したときにも通信します。 通常、証明書の有効期間は 6 ヵ月です。CSSM サーバと同期したときにコンプライアンスが変 更された場合、[ライセンス (Licenses) ]テーブルの[最後の認証 (Last Authorization) ]列がそ れに応じて更新されます。また、権限がコンプライアンスを満たさなくなった場合には、コン プライアンス外となっている日数が[コンプライアンス外の日数 (Days Out of Compliancy) 1列 に表示されます。コンプライアンス違反は、[ライセンス (Licensing) ] エリアの上部にある [通知(Notifications)] と、[ライセンス警告(License Warning)] リンクにある ISE ツールバー にも示されます。通知に加えて、アラームも確認できます。詳細については、Cisco ISE[アラー](b_ise_admin_guide_24_chapter_011001.pdf#nameddest=unique_571) [ム](b_ise_admin_guide_24_chapter_011001.pdf#nameddest=unique_571)を参照してください。

TACACSライセンスはISEがCSSMサーバと通信したときに承認されますが、セッションベー スではないため、[ライセンス (Licenses) ] テーブルで消費数は関連付けられません。 (注)

図 **<sup>1</sup> : [**ライセンス(**Licenses**)**]** テーブル

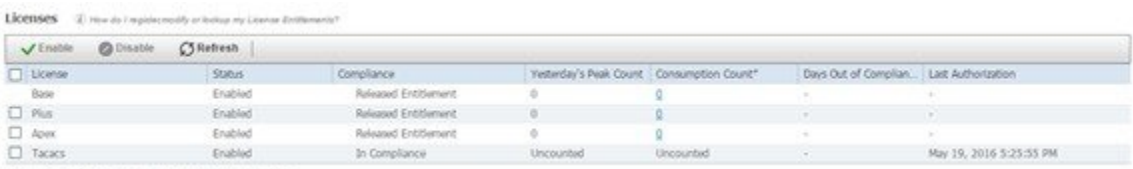

Consumption Count Updated May 19,2016 17:00:00 IS

# <span id="page-1-0"></span>**ISE** でのスマート ライセンスの有効化および登録

#### 始める前に

スマートライセンスを有効化してから、CSSMアカウントを介してシスコ担当者によって発行 されたトークンを使用して ISE から登録します。

Cisco Smart Software Manager(CSSM)アカウントで必要な ISE の権限があることを確認しま す。詳細については、<https://software.cisco.com/>を参照するか、シスコ担当者にお問い合わせく ださい。

ISE-PIC からアップグレードする場合は、この手順でスマート ライセンスを有効化する前に、 まずISEアップグレードライセンスをインストールしてから次の作業を行う必要があります。

- ISE Base ライセンスをインストールする。
- または、既存の ISE 展開に PIC インストールを移動する。
- **1.** 既存の ISE 展開から、ISE ノードを追加します。

**2.** 既存の ISE 管理ノードからセッション プロファイリングと pxGrid サービスを有効に します。

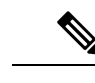

- ISE ノードの追加と設定の詳細については、Cisco ISE [ノードの設](b_ise_admin_guide_24_chapter_011.pdf#nameddest=unique_87) [定](b_ise_admin_guide_24_chapter_011.pdf#nameddest=unique_87) を参照してください。 (注)
- ステップ **1 [**管理(**Administration**)**]** > **[**システム(**System**)**]** > **[**ライセンス(**Licensing**)**]** の順に選択して、ISE の [ラ イセンス(Licensing)] エリアにアクセスします。

ISE ボックスをインストールまたはアップグレードした後、スマート ライセンスを有効化する前に、ISE の[ライセンス (Licensing) ]エリアに入ると、デフォルトで従来のライセンスが使用され、[ライセンス方 式 (Licensing Method) 1エリアの画面上部に表示されます。

図 **2 :** 従来のライセンス

Licensing Method (i)

Traditional Licensing is currently in use.

 $\blacktriangleright$  Click below to switch to Cisco Smart Licensing (i)

Cisco Smart Licensing

ステップ2 [ライセンス方式 (Licensing Method) ] エリアの [Cisco Smart Licensing] リンクをクリックして [スマート ラ イセンス (Smart Licensing) ]に切り替えます。

接続方式フィールドを持つ [Cisco Smart Licening] エリアが展開します。

図 **3 :** スマート ライセンスの接続方式の詳細

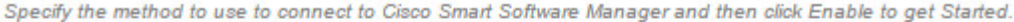

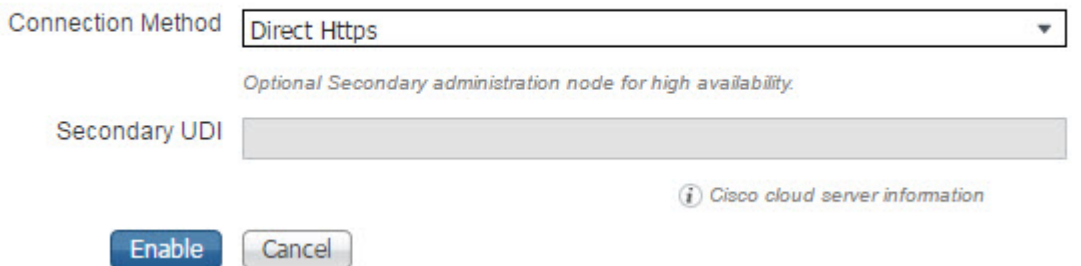

ステップ3 [Cisco Smart Licensing] エリアの[セカンダリ UDI (Secondary UDI)] フィールドで、少なくとも1つの追加 ISE ボックスがネットワークで設定されている場合は、プライマリ ノードが使用できない場合に使用され るセカンダリ ノードを入力します。ISE ボックスから CSSM に接続するために使用される接続方式を [接

続方式(Connection Method)] ドロップダウン リストから選択し、[有効化(Enable)] をクリックします。 [接続方式 (Connection Method) ]については、次のように選択します。

- a) インターネットに到達するために設定された直接接続がある場合には、「直接 HTTPS (Direct HTTPS)] を選択します。
- b) 直接接続がなく、プロキシ経由で接続する必要がある場合には、[HTTPS プロキシ(HTTPS Proxy)] を選択します。
- c) [トランスポートゲートウェイ (Transport Gateway) 1は、推奨される接続方式です。スマートライセン スを使用する場合、Smart Call Home (SCH) サービスも自動的に有効になり、Transport Gateway を設 定できるようになります。接続方式として Transport Gateway を設定するには、まず管理ワーク セン ターの Smart Call Home 設定から設定する必要があります。これを行う方法と SCH および Transport Gateway に関する詳細については、Smart Call Home (6 [ページ\)を](#page-5-0)参照してください。
- スマートライセンスを有効にすると、すべてのライセンスが有効になる、90日間の評価期間にな ります。この間に、スマート ライセンスとすべての ISE 機能を試すことができます。ISE の使用 を継続するには、次の手順に進んで評価期間が終了する前に有効なトークンを使用してスマート ライセンスに登録する必要があります。 (注)

このエリアのフィールドはダイナミックです。接続の詳細を入力し、[有効化(Enable)]をクリッ クすると、エリアが折りたたまれます。エリアを再度展開すると、今度は [Cisco Smart Licensing の登録 (Cisco Smart Licensing Registration) 1が呼び出され、スマート ライセンス トークンの詳細 を入力することができます。

ステップ **4** ISE の [Cisco Smart Licensing の登録(Cisco Smart Licensing Registration)] エリアから、スマート ライセン ストークンを購入したときに受け取った「登録トークン (Registration Token) ]を入力し、「登録 (Register) ] をクリックします。CSSM アカウントの ISE エリアに移動して [コピー(Copy)] をクリックすることで、 いつでもトークンを取得できます。

> また、チェックマークを外すことで、スマートライセンストークンに含まれている任意のライセンスを無 効にすることができます。ライセンスを無効にすると、スマートライセンス機能の一部として自動的に有 効性がチェックされなくなります。

### **ISE** のスマート ライセンスの管理

スマートライセンストークンをアクティブ化して登録すると、ISEのライセンス権限を次の方 法で管理することができます。

- ライセンス権限資格証明書の有効化、無効化、および更新。
- スマート ライセンスの登録の更新。
- 準拠および非準拠ライセンスの問題の特定。

#### 始める前に

スマート ライセンス トークンをアクティブ化して登録していることを確認します。詳細につ いては、ISE でのスマート [ライセンスの有効化および登録](#page-1-0) (2 ページ)を参照してください。

- ステップ **1** スマートライセンスを最初に起動すると、すべてのライセンス権限は評価期間の一部として自動的に有効 になります。トークンを登録すると、CSSM アカウントに特定の権限が含まれず、登録時にそれらを無効 にしていなかった場合は、非準拠通知が ISE に表示されます。それらの権限を CSSM アカウントに追加し (サポートが必要な場合は、Ciscoアカウント担当者にお問い合わせください)、[ライセンス(Licenses)] テーブルから [更新 (Refresh) ] をクリックし、非準拠通知を削除して、関連機能を使い続けます。承認を 更新したら、ログアウトして、関連する削除する非準拠メッセージのために ISE に再度ログインします。
- ステップ2 毎日の自動承認が何らかの理由で成功しないと、非準拠メッセージが表示されることがあります。[更新 (Refresh)] をクリックして権限を再承認します。承認を更新したら、ログアウトして、関連する削除す る非準拠メッセージのために ISE に再度ログインします。
- ステップ **3** スマートライセンスを最初に起動すると、すべてのライセンス権限は評価期間の一部として自動的に有効 になります。トークンを登録すると、CSSM アカウントに特定の権限が含まれず、登録時にそれらを無効 にしていなかった場合は、不必要な非準拠通知を回避するために、ISE のスマート ライセンスからそれら の権限を無効のままにすることができます。「ライセンス (Licenses) 1テーブルから、トークンに含まれて いないライセンス権限にチェックマークを付け、ツールバーから [無効 (Disabled) ] をクリックします。 ライセンス権限を無効にした後、ログアウトし、メニューから削除する関連機能および削除する非準拠メッ セージのために ISE に再度ログインします。
- ステップ **4** アカウントに権限を追加したら、それらの権限を有効にします。[ライセンス(Licenses)]テーブルから、 必要な無効化されたライセンスにチェックマークを付け、ツールバーから「有効 (Enable) 1をクリックし ます。
- ステップ **5** まず 1 UDI だけのスマート ライセンスを設定し、セカンダリ UDI を入力しない場合、後で情報を更新でき ます。[Cisco スマート ライセンス登録の詳細(Cisco Smart Licensing Registration Details)] リンクをクリッ クして、エリアを開きます。トークンを再入力し、新しいセカンダリ **UDI** を入力して、[更新(Update)] をクリックします。
- ステップ **6** 登録証明書は自動的に 6 ヵ月ごとに更新されます。手動でスマート ライセンス証明書登録を更新するに は、[Cisco Smart Licensing] 領域の上部から [登録の更新 (Renew Registration) ] をクリックします。
- ステップ **7** ISE ボックス登録(UDI により示されます)をスマート アカウントから削除するが、評価期間の終了まで スマートライセンスを引き続き使用するには、[Cisco Smart Licensing]領域の上部から[登録解除 (Deregister) ] をクリックします。たとえば、登録プロセスの一環として示した UDI を変更する必要がある場合に、これ を行うことができます。まだ評価期間の残りの時間があれば、ISE はスマート ライセンスのままです。評 価期間の残りの時間がない場合、ブラウザが更新されたときに通知が表示されます。登録解除したら、同 一または別のUDIで登録するために登録プロセスを再度実行できます。スマートライセンスをアクティブ にし、登録する方法の詳細については、ISE でのスマート [ライセンスの有効化および登録](#page-1-0) (2 ページ) を参照してください。
- ステップ **8** ISE ボックス登録(UDI により示されます)をスマート アカウントから完全に削除し、従来のライセンス に戻すには、[Cisco Smart Licensing] 領域の上部から [無効 (Disabled) ] をクリックします。たとえば、登 録プロセスの一環として示した UDI を変更する必要がある場合に、これを行うことができます。無効にし たら、同一または別の UDI でアクティブ化および登録するために登録プロセスを再度実行できます。ス マート ライセンスをアクティブにし、登録する方法の詳細については、ISE でのスマート [ライセンスの有](#page-1-0) [効化および登録](#page-1-0) (2 ページ)を参照してください。

# <span id="page-5-0"></span>**Smart Call Home**

Smart Call Home(SCH)機能は、Smart Call Home ポータルで設定されている場合、ネットワー ク内のCisco ISEデバイスを監視し、重大なイベントに関して電子メールで知らせます。また、 検出した問題への修復アドバイスを含むリアルタイムのアラートを提供します。SCHは環境の 問題を監視し、イベント通知を送信します。

Cisco ISE のスマート ライセンスをアクティブにすると、SCH の機能はデフォルトで有効にな ります。それ以外の場合で、SCH を有効にするには、SCH サービス用に Cisco ISE を登録する 必要があります。SCH 機能を有効にする方法の詳細については、Smart Call Home [サービスの](#page-6-0) 登録 (7[ページ\)](#page-6-0)を参照してください。スマート ライセンスを有効にするか、SCH サービス を登録すると、次のいずれかを選択することができます。

- 匿名レポートのみを有効にします。SCH の匿名レポート機能は、ネットワーク内の Cisco ISE デバイスの最小限の状態に関する情報を提供します。
- SCH が提供するすべての機能セットを有効にします。

SCH 機能の有効化については、Smart Call Home [サービスの登録](#page-6-0) (7ページ)を参照してくだ さい。

Cisco ISEは、サテライトまたはTransport Gatewayをサポートしています。組織のセキュリティ ポリシーがネットワークの ISE サーバと SCH サーバ間の通信を許可しない場合、SCH 通信の プロキシとして機能するオプションの Transport Gateway を使用できます。Transport Gateway ソ フトウェアは Cisco.com からダウンロードでき、Linux サーバにインストールして維持するこ とができます。RHELサーバでのTransportGatewayソフトウェアの導入方法については、『[Smart](http://www.cisco.com/c/dam/en/us/td/docs/switches/lan/smart_call_home/Transport_Gateway_Deployment.pdf) Call Home [Deployment](http://www.cisco.com/c/dam/en/us/td/docs/switches/lan/smart_call_home/Transport_Gateway_Deployment.pdf) Guide』を参照してください。

# **Smart Call Home** プロファイル

Smart Call Home プロファイルは、デバイスでモニタされるイベントのタイプを決定します。 Cisco ISE には、次のデフォルト プロファイルがあります。

- ciscotac-1:匿名レポートのために使用されます
- isesch-1:Smart Call Home 機能のために使用されます

匿名レポートのために使用されるデフォルト プロファイル(ciscotac-1)を編集することはで きません。

### **Anonymous Reporting**

Cisco ISE は、ユーザの展開、ネットワーク アクセス デバイス、プロファイラ、およびその他 に使用しているサービスに関する非機密情報を安全に収集します。このデータは、Cisco ISE の使用状況をより詳しく把握し、製品と製品が提供するさまざまなサービスを向上させる目的 で収集されます。

デフォルトでは、anonymous reporting は有効になっています。anonymous reporting を使用不可 にするには、ISE 管理者ポータル ([管理 (Administration) ] > [システム (System) ] > [設定 (Settings)] > [Smart Call Home])で行うことができます。

## <span id="page-6-0"></span>**Smart Call Home** サービスの登録

 $\label{eq:1} \begin{picture}(22,10) \put(0,0){\line(1,0){10}} \put(15,0){\line(1,0){10}} \put(15,0){\line(1,0){10}} \put(15,0){\line(1,0){10}} \put(15,0){\line(1,0){10}} \put(15,0){\line(1,0){10}} \put(15,0){\line(1,0){10}} \put(15,0){\line(1,0){10}} \put(15,0){\line(1,0){10}} \put(15,0){\line(1,0){10}} \put(15,0){\line(1,0){10}} \put(15$ 

Cisco ISE のスマート ライセンスを有効にしている場合、Smart Call Home(SCH)サービスに 登録する必要はありません。スマートライセンスにより、SCH機能はデフォルトで有効になっ ています。[Smart Call Home] ページの登録ステータスはアクティブになっています。匿名レ ポートのみを有効にすることや、SCH が提供する機能一式を有効にすることができます。 (注)

スマート ライセンスを使用せずに SCH サービスを有効にするには、まず SCH サービス用に Cisco ISE を登録する必要があります。これは、スタンドアロン ノードまたはプライマリ管理 ノードからのみ行うことができます。

- ステップ **1 [**管理(**Administration**)**]** > **[**システム(**System**)**]** > **[**設定(**Settings**)**]** > **[Smart Call Home]** の順に選択しま す。
- ステップ **2** 次のいずれかを実行します。
	- SCH のすべての機能をオンにする(Turn on full SCH capability)
	- デフォルト SCH テレメトリ設定を保持して匿名データのみを送信する (Keep the default SCH telemetry settings and send only anonymous data)
	- •すべて無効にする (Disable everything)
- ステップ3 ([SCH のすべての機能をオンにする (Turn on full SCH capability) ] オプションを選択した場合のみ) [登録 ステータス (Registration Status) 1エリアに電子メール アドレスを入力します。
- ステップ **4** (オプション)[Transport Gateway] チェックボックスをオンにして、Transport Gateway の URL を入力しま す。
- ステップ5 [保存 (Save) ] をクリックします。

SCHのすべての機能を有効にしている場合は、アクティベーションリンクが記載された電子メールを受信 します。アクティベーション リンクをクリックして記載されている指示に従い、登録を完了します。

I